## *LULING ISD End User Phone Training*

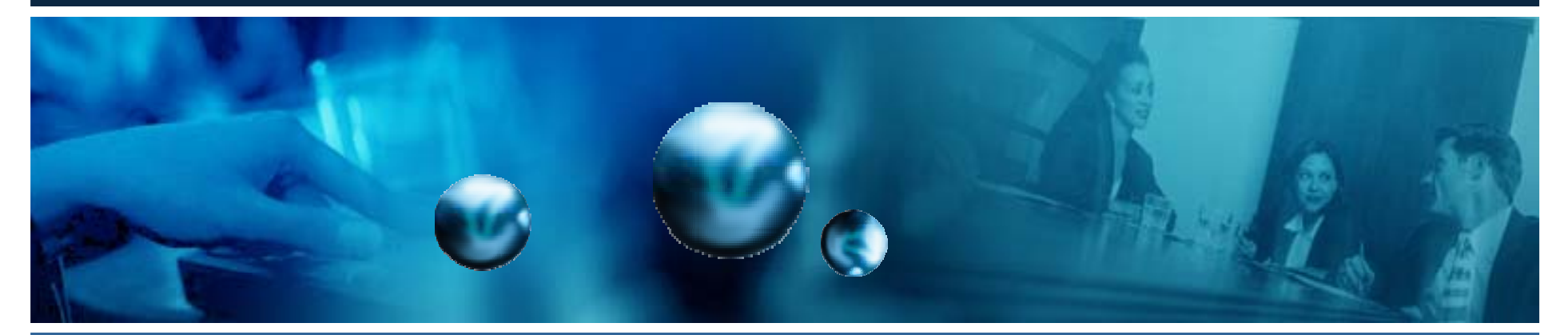

### *Cisco 7961G and 7941GInstructor: Michael Walter*

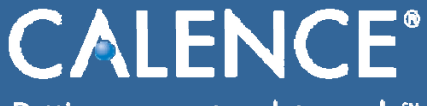

Putting your network to work.<sup>5M</sup>

© 2006 Calence, LLC All Rights Reserved.

Calence Proprietary & Confidential Do Not Copy or Distribute

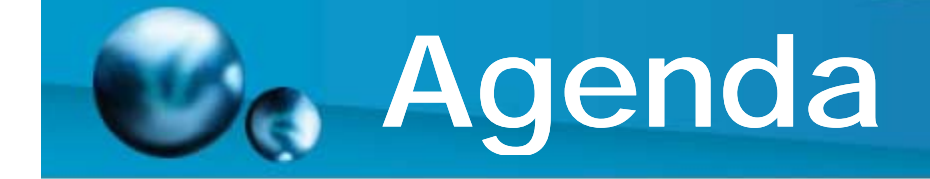

- • **Parts of the Phone**
	- **Using the Speaker, Handset and Mute Buttons**
	- **Using the Volume Keys**
	- **Using the Navigation Keys**
- **Placing, Answering and Disconnecting Calls**
- **How Do I Operate the LCD Screen (when not on a call)**
	- **Redial**
	- **New Call**
	- **Call Forward**
- **How Do I Operate the LCD Screen (when on a call)**
	- **Hold and Call Waiting**
	- –**Transfer**
	- –**Park**
	- **Conference**
	- **Conference List**
	- **MeetMe**
- **How To Use the Feature Buttons**
	- **Directories: How to view call logs and global directory**
	- –Settings: How to change ring types and adjust the contrast of the LCD screen
	- –**Services**
	- –**Information Button**
	- –**Messages: Setting up and accessing voicemail**

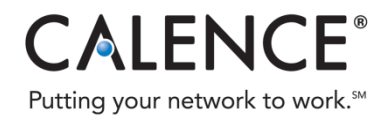

## **Parts of the 7961 IP Phone**

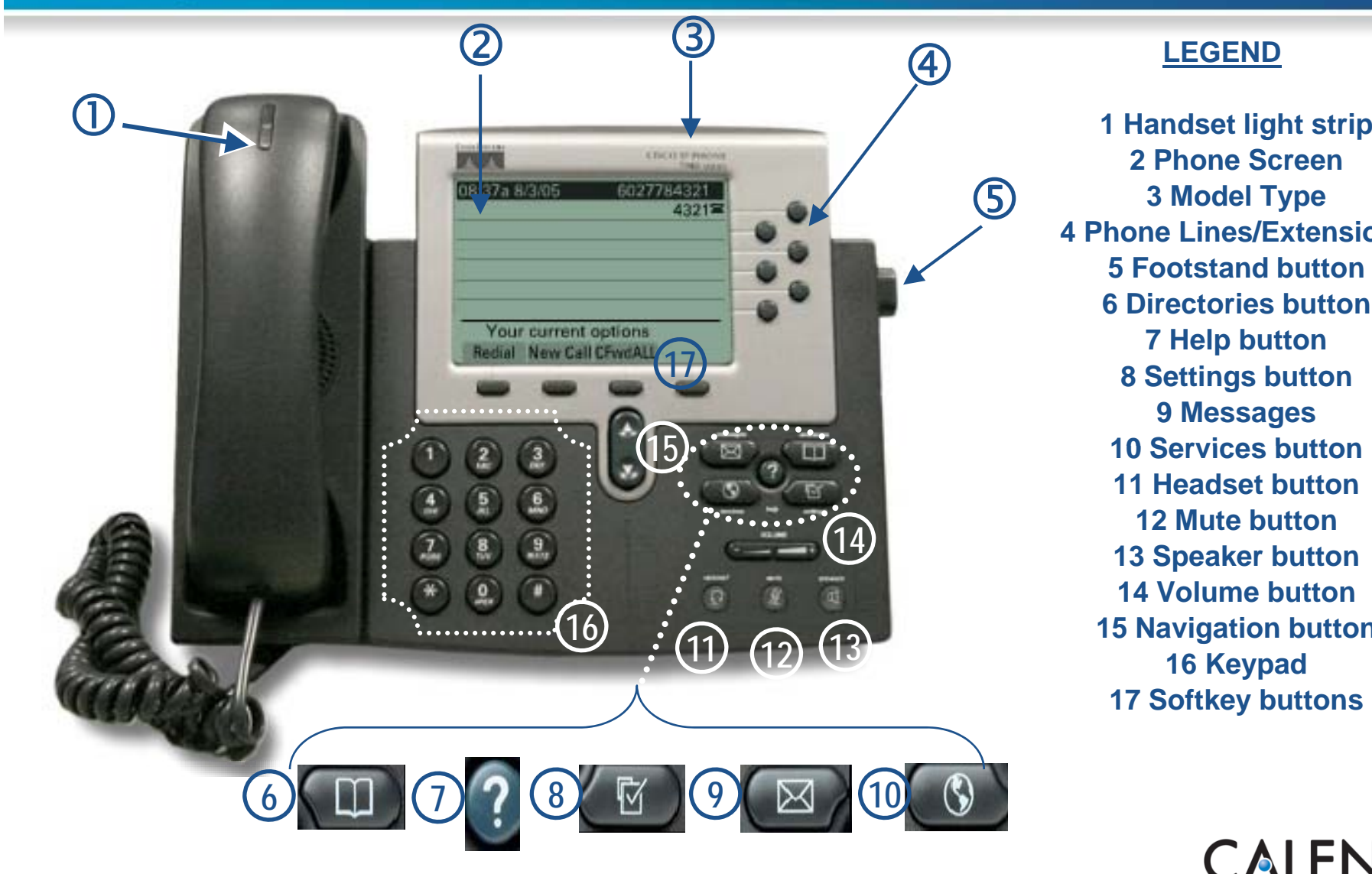

**LEGEND**

**2 Phone Screen3 Model Type 4 Phone Lines/Extensions5 Footstand button6 Directories button7 Help button 8 Settings button 9 Messages 10 Services button 11 Headset button12 Mute button13 Speaker button 14 Volume button15 Navigation button 16 Keypad 17 Softkey buttons**

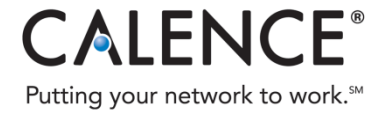

© 2008 Calence, LLC All Rights Reserved. Calence Proprietary & Confidential

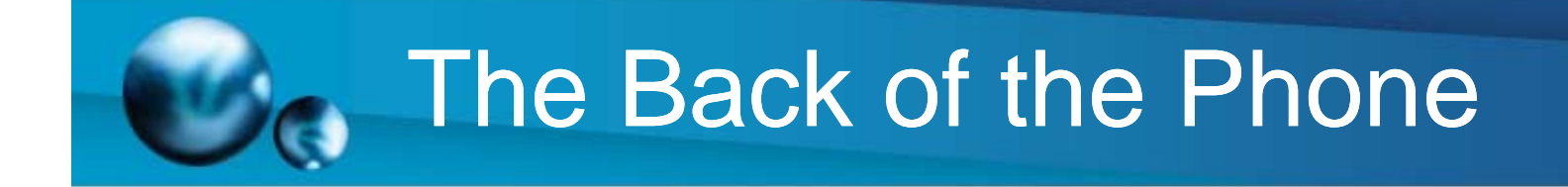

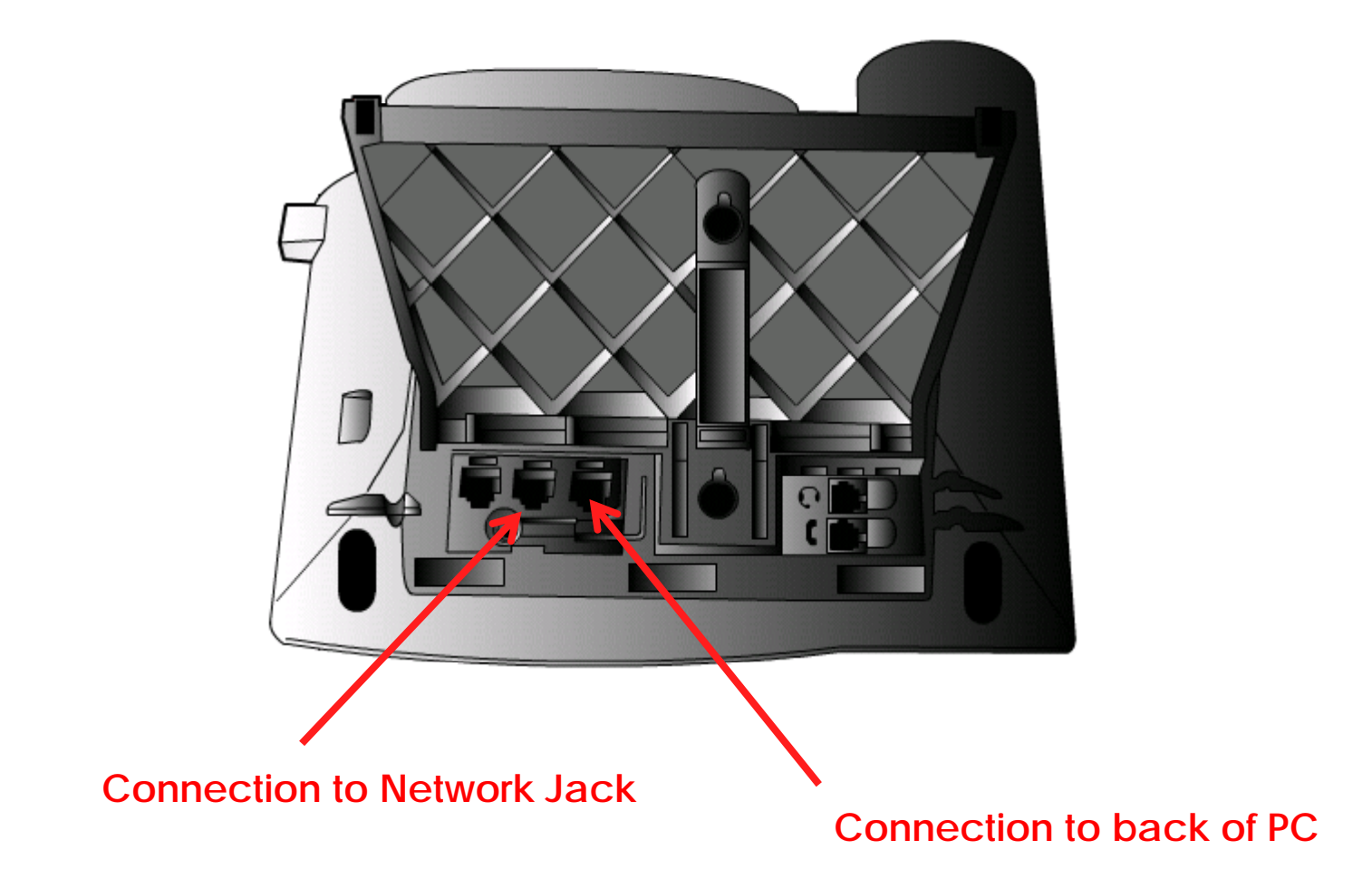

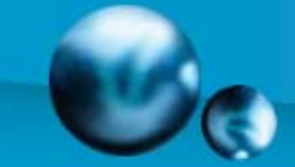

### **Placing, Answering and Disconnecting Calls**

**Lift the handset and Lift the handset dial the number**

**or**

– **Press the NewCall softkey and dial the number**

**or**

– **Enter the number with the phone onh k th th hoo Dial softkey or lift the receiver**

**or**

– **Press the Redial softkey**

**or**

– **Press an available line button and dial the number**

#### **Ways to Place Calls: Ways to Answer Calls:**

–**tift the handset**<br>or

– **Press the Answer softkey**

**or**

– **Press the line button the call is ringing on**

#### **k**, then press the **code Ways to Disconnect Calls: code**

– **Hang up the handset**

**or**

– **Press the EndCall softkey**

**Remember to dial "8" to get an outside line! 1 - For long Distance, then the 4 digit Account number.**

**if you have ability To call long distance – use Existing long distance account**

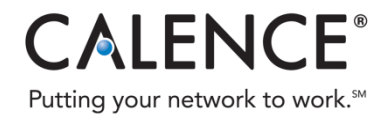

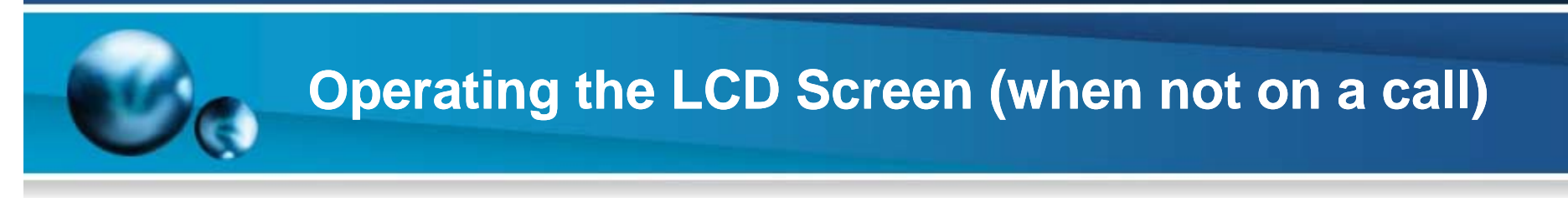

**Redial Softkey – Redials the last call placed.**

**NewCall Softkey – Gives you a dial tone on speaker. Pick up the handset to go off speaker.**

**CFwdAll Softkey – Forwards all calls to another number.** 

- **Press CFwdAll and dial the number exactly as you would if you were p g lacin g a call to that number.**
- **The screen will then show where your calls are being forwarded.**
- **You will also know your calls are being forwarded when you see a flashing arrow next to your extension.**
- **To undo call forwarding, press the CFwdAll softkey again.**

**Phone Forwarding Tips:**

You can forward your phone to a local (remember to dial 8 first!) or internal extension **number.** 

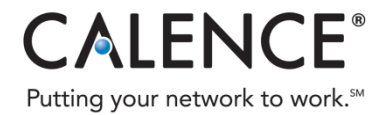

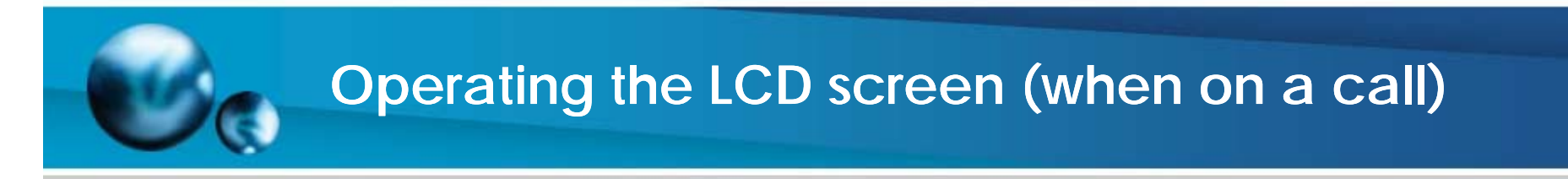

Hold SoftKey **– Puts calls on hold. The held call will flash and a pause** symbol will appear next to the extension number. A timer will also **count the time the call is held. Press the resume button to return to thecall.**

If you receive another call while on an active call (CALL WAITING):

– Press the answer softkey. This will put the first call on hold.

To navigate between multiple calls:

- Use your navigation keys to highlight a call and press the resume softkey.
- **Continue to use the navigation keys, hold and resume softkeys to switch calls.**

#### **The caller on hold will hear hold music!**

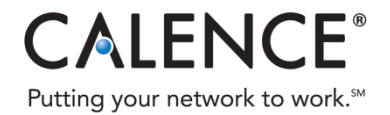

### **Operating the LCD screen (when on a call) continued**

**Transfer Softkey – Transfers a call to another number.** 

- **Press the Transfer softkey. This will put the call to be transferred on hold.**
- **Dial the number to where you want the call to go. Remember to dial "8" for an outside line!**
- **To announce the transfer to the transfer recipient, wait for the person to answer. If they accept, press the transfer softkey again.**
- –– To send the transfer without announcing, press the transfer softkey on the first ring.
- **To cancel the transfer, press the EndCall softkey. This returns you to the original call.**
- **To transfer a call directly to a voicemail box, press "transfer" + " \* ext " + "transfer".**

**Park Softkey – Enables a call to be picked up on any IP phone in the network.**

- **Press the More softkey and then press Park.**
- **Your screen will display a prompt. "Call Park on 71XX" were XX will be 00 through 50.**
- Remember the number or write it down. It will only display for a short time.
- **Go to any IP Phone and dial the number the call was parked on to retrieve the call.**

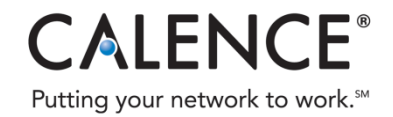

### **Operating the LCD screen (when on a call) continued**

**Conference Softkey – Enables you to initiate a conference call.**

- **Press the More softkey.**
- **Press the Conference softkey.**
- **Dial the number of the person you want to add to the call.**
- **When they answer press the Conference softkey again.**
- **To cancel press the EndCall softkey. This returns you to the original call.**
- **"To conference" will display on your screen after you press the Conference softkey the second time.**
- **Repeat the steps to add more people (Up to 4 people) people.**

#### **NOTE:**

- –**Only the initiator of a conference call can add people.**
- **Anyone on the call can press the Conference List softkey to view the names and/or phone number of the people on the conference call.**
	- **Press the More softkey**
	- **Press the ConfLi softkey** •

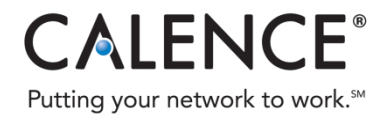

### **Operating the LCD screen (when on a call) continued**

**MeetMe Softkey – Allows you to create or join a conference by calling a p ( redetermined internal extension (external users can call a Direct Dial conference number if IT enables this feature).**

- **Cons of MeetMe are:**
	- **No security, any one can join and listen.**
	- A block of numbers are designated as virtual conference rooms, **someone has to maintain virtual conference room schedule to prevent other users from barging in on meeting.**
- **To create a MeetMe Conference:**
	- **Obtain a Meet-Me phone number from conference number scheduler.**
	- **Distribute the number to participants.**
	- **When you are ready to start the meeting, go off-hook to get a dial tone, then press MeetMe.**
	- **Dial the Meet-Me conference number.**
- **To join a MeetMe Conference, simply dial the number the conference initiator provided at the specified time.**
- **To end conference, all participants must hang up. The Initiator can hang up and the conference will still stay in session.**

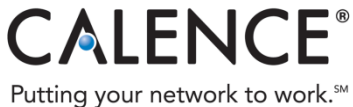

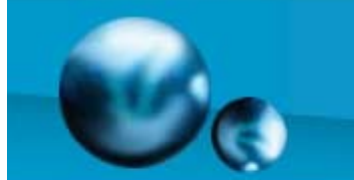

## **Feature Buttons: Directories**

#### **Menu Options for your Directories button:**

- **1) Missed Calls**
- **2) Received Calls**
- **3) Placed Calls**
- **4) Personal Directory. Web page URL: https://172.16.5.10/ccmuser** 
	- •**Click 'Continue to this website'**
	- •**Type in the Username and Password**
	- **First Initial, Last Name (dsmith) is the phone's extension and password is W3lc0me**
	- **Click 'Login'**
	- •• In the upper left corner, select User Options > Personal Address Book
	- •**Click 'Add New'**
	- **Fill in the desired fields**
	- **Click 'Save'**
- **5) Corporate Directory**

**Press the Clear softkey to erase ALL call log records. Use your navigation keys to highlight a menu option and press select or press the corresponding number.**

Note: A call record contains the time and date of the call, and a phone number (if available). Your **phone's LCD display will indicate if you have missed a call.**

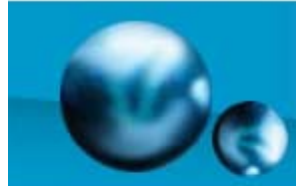

### **Feature Buttons: DirectoriesPlacing <sup>a</sup> call from <sup>a</sup> call record**

**To place a call from a call record:**

- –**Highlight the call you want using your navigation keys. call**
- **Pick up the handset. This will dial the number automatically.**

**OR**

– **Press the dial softkey to use the speaker.** 

**Sometimes a number must be edited before it is dialed, to add an "8" to the front for example.**

- **Highlight the call you want using your navigation keys.**
- **Press the EditDial softkey.**
- **The cursor will be at the front of the number.**
- **Use the >> softkey to scroll to the end.**
- **Pressing the << softkey will delete numbers.**
- **Press Dial when finished or pick up the handset.**

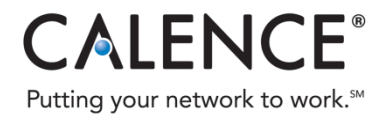

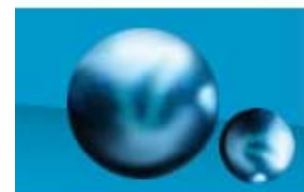

### **Feature Buttons: DirectoriesUsing the Corporate directory**

**Use the navigations keys to select a search option:** 

- First Name:
- Last Name:
- Telephone:

**Use the numbers corresponding to the letters on the dialing pad to enter a name or number and press the Submit softkey.**

**Note: It is not necessary to enter a complete query to conduct a search. For example, entering J, could yield everyone whose name begins with a J.** 

**Press the Dial softkey to speed dial a number from the Corporate Directory. Use the EditDial softkey if necessary.** 

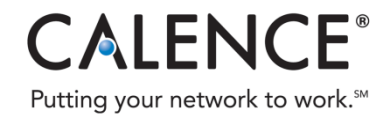

# **Feature Buttons: Settin g s**

**Available Menu Options for your Settings button (You may need to choose the first option "User Preferences":**

- **1) Rings (25 options)**
- **2) Background Images (only 1)**
- **3) Audio Preferences**
- **4) Contrast**

**All other menu items are for IT personnel only. Contact your helpdesk if you need additional information.**

#### **Adjusting the Contrast:**

- Use the Down and Up softkeys to change the contrast of the LCD screen.
- **Press the OK softkey to save or the Cancel softkey to go back to the main Settings menu screen.**

#### **Changing the Ring Type:**

- **Change only your Default Ring.**
- **Use your navigation keys to select a ring type.**
- **Press the Play softkey to preview.**
- **-** Press the Select softkey to choose and then press Save softkey.
- – **Press the Cancel soft key to go back to the Ring Type menu screen and then the Exit softkey to return to the main Settings menu screen.**

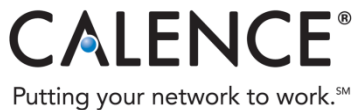

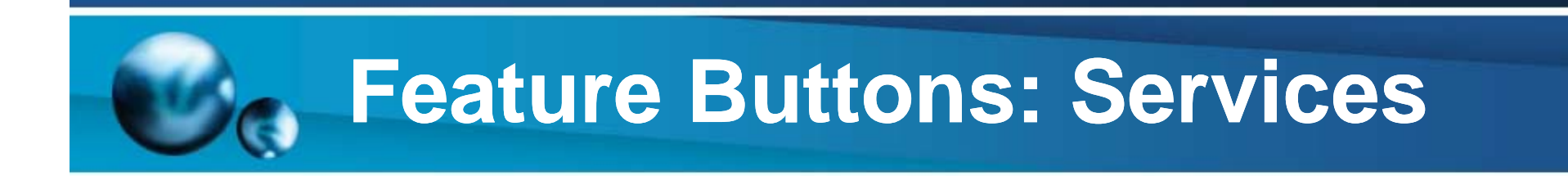

### The services button is not active at this time.

If and/or when new services are added to this feature, you will receive specific instructions on how to use this button.

**15**

Calence Proprietary & Confidential

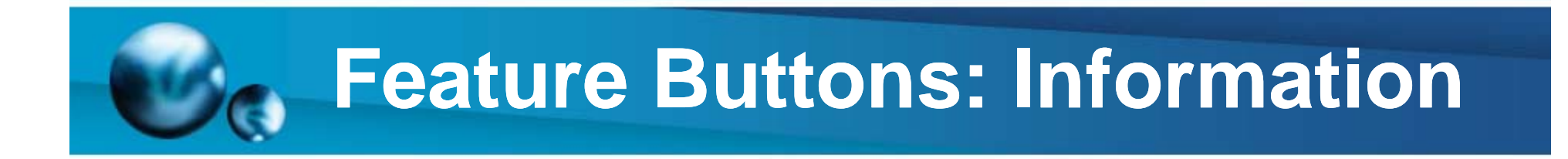

Press the information button and thenany other button or softkey on your phone.

A description of what that button does will appear on your LCD screen.

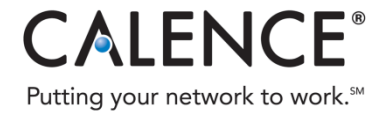

**16**

© 2008 Calence, LLC All Rights Reserved.

## **Feature Buttons: Messa ges**

#### **To set up voice mail:**

- **Press the Messages button and \* then enter your default password. Default password is 258741.**
- –Follow the prompts until you are complete with the setup.
- – **Be sure to complete the setup process until you are prompted that voicemail enrollment is complete.**

#### **To access voicemail from your phone:**

- –**When you have a voice message your phone displays a steady red light on your handset.**
- **You'll also see a flashing envelope and text message on your LCD phone screen.**
- –**Press the Messages button and follow the voice instructions to listen to your voice messages.**

#### **To access voicemail from another IP phone:**

- –**Dial your extension OR press the messages button or dial 9991.**
- **Press \* and follow the prompts.**

#### **To access voicemail outside of the network (from home or cell phone):**

- –**Call the main number for Luling ISD, 830-875-3191.**
- **Press \* and follow the prompts. Enter your extension, and your password.**

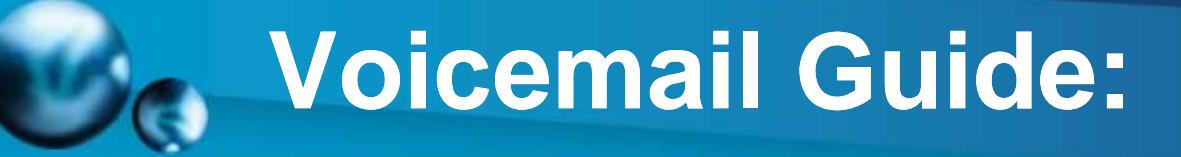

### **Voicemail Quick Reference**

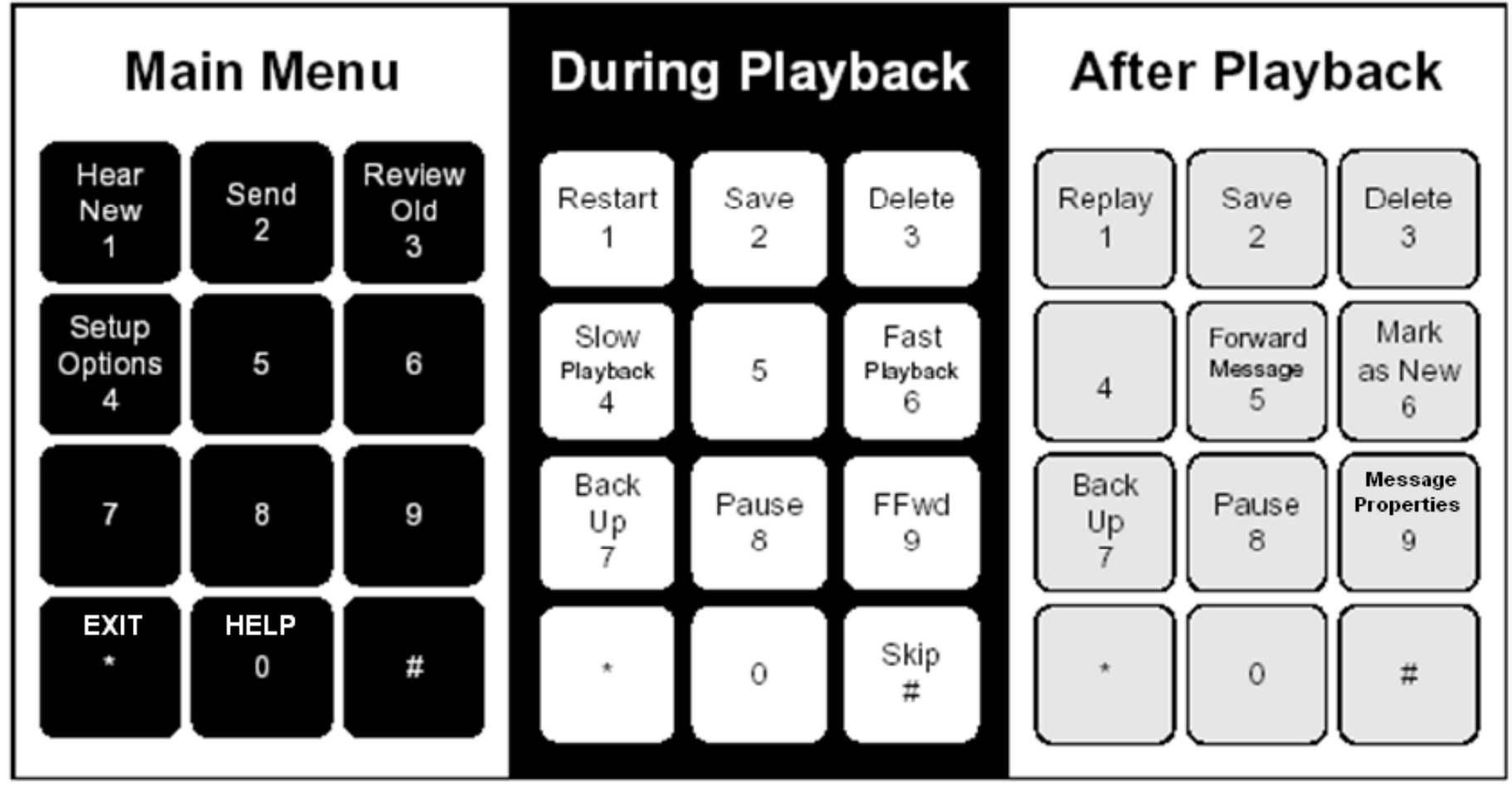

© 2008 Calence, LLC All Rights Reserved.

Calence Proprietary & Confidential

**CALENCE®** Putting your network to work.<sup>5M</sup>

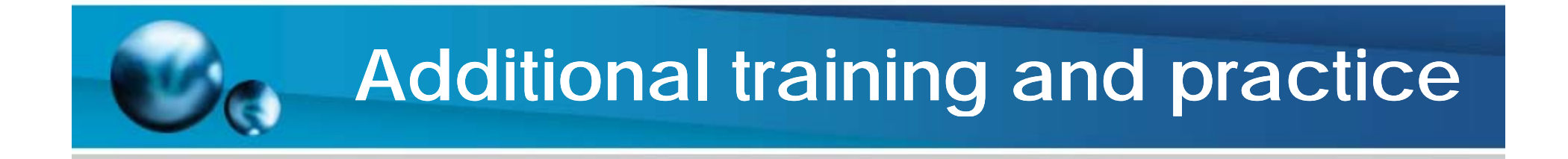

### **Online Cisco Tutorial for IP Phone 7941G: http://www.cisco.com/en/US/products/ps6513/index.html**

### **Cisco Product Information for IP Phone 7941G: http://www.cisco.com/comm/applications/CCNP/qlm/7941/index. htm**

**Questions???**

**Thank you!**

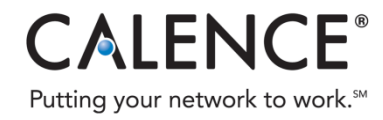

**19**

© 2008 Calence, LLC All Rights Reserved. Calence Proprietary & Confidential